## **NUS Online Application User Guide – Self-funded Participant**

- 1. Go to NUS Online Application Portal: <a href="https://myapplications.nus.edu.sg">https://myapplications.nus.edu.sg</a>
- 2. Select your identity: Member of the Public
- 3. Select the option Short Course/Modular Course> Applying for Myself.

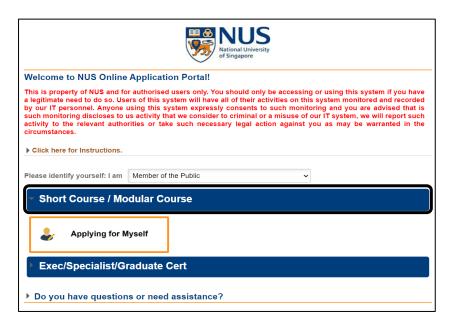

- 4. Click on Browse Academic Modules/Short Courses
- 5. Select Short Course
- **6.** Type the **Course Title** & Click on **Browse Courses** OR
- Click on More Filters, Select FoL Dean's Office for By Faculty and Non SSG-Subsidised & Click Browse Courses

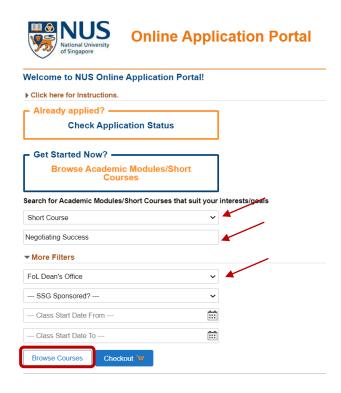

8. Add to Cart the module you wish to apply. You can add up to five modules in the Cart.

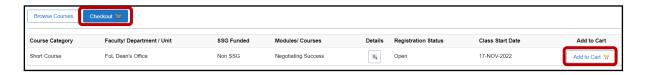

- **9. Checkout** the item(s) you have added to cart.
- **10.** To proceed with your application, **login** to your existing account, or **register a new account**. Register with your official name as it appears on your NRIC/FIN/Passport.

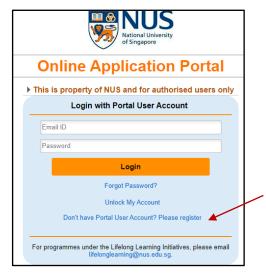

11. Click Continue Application to review your application and make changes, if needed.

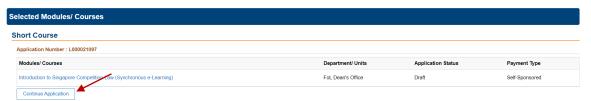

- 12. Fill out all the required information from 1 to 4
  - Save and Proceed
  - Submit Application

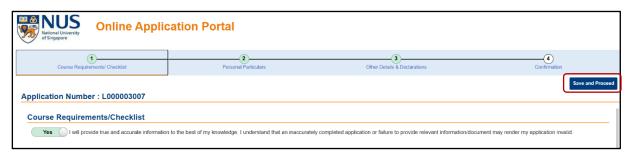

**13.** A pop-up message will appear when your application is successfully submitted. You will also receive an email acknowledgement with an **application number** within 24 hours. Please quote your application number when making enquiries.

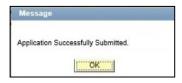